## **How Students Can Upload a Financial Aid Document**

- **1.** Login to MyMHCC
- **2.** Click on **Financial Aid** under Frequently Used Links

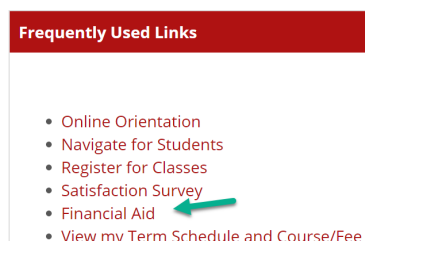

**3.** Click on **Upload a Document** on the Financial Aid Welcome Page

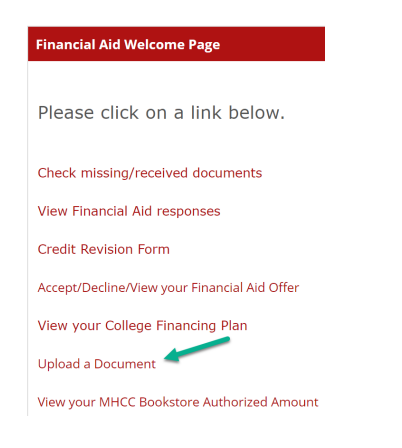

**4.** Click on **Click to upload a document** link

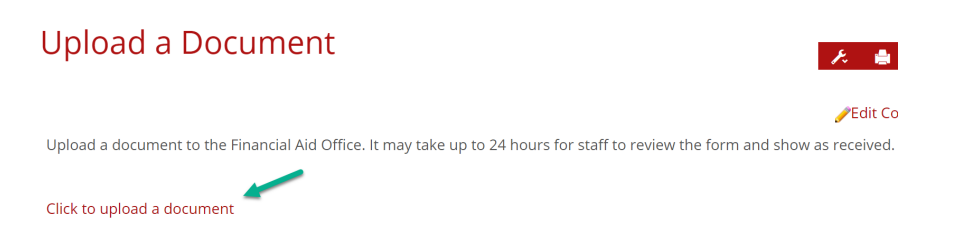

**5.** Click on **Choose File** and select the document to upload

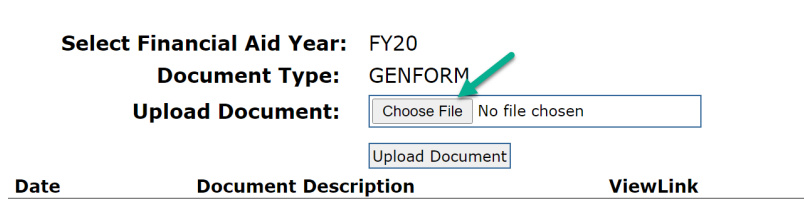

**6.** Click on **Upload Document**

 $\overline{a}$ 

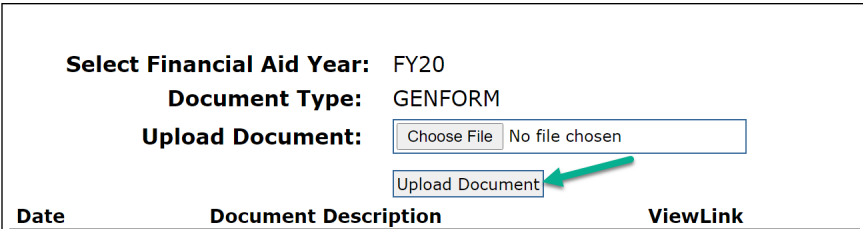

**7.** The document will show and you can click on **View** to see the document that was uploaded

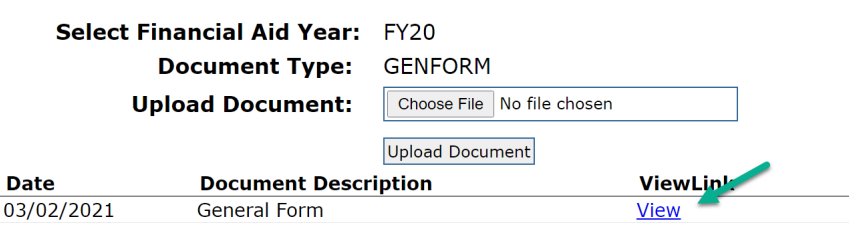